HRMS Training Documents

### Variants\_Create and Retrieve

#### Change History

Update the following table as necessary when this document is changed:

| Date     | Name       | Change Description |  |  |
|----------|------------|--------------------|--|--|
| 8/31/06  | Lesa Terry | Create             |  |  |
| 10/11/06 |            | rename             |  |  |

#### Purpose

Use this procedure to create or retrieve a report variant.

#### Trigger

Perform this procedure when you have a report that is run on a regular basis (daily, monthly, or quarterly). Saving variants reduces keying.

#### Prerequisites

The transaction code for the report.

#### **Transaction Code**

#### **Helpful Hints**

The system may display three types of messages at various points in the process. The messages you see may differ from those shown on screen shots in this procedure. The types of messages and responses are shown below:

| Message Type | Description                                                                                                    |
|--------------|----------------------------------------------------------------------------------------------------|
|              | <b>Example</b> : Make an entry in all required fields.<br><b>Action</b> : Fix the problem(s) and then click (Enter) to proceed.                                        |
| Warning<br>① | Example: Decord valid from xx/xx/xxxx to 12/31/9999 delimited at end.<br>Action: If an action is required, perform the action. Otherwise, click<br>(Enter) to proceed. |
| Confirmation | Example: Save your entries.<br>Action: Perform the required action to proceed.                                                                                         |

#### Procedure

# Steps 1 - 7 are for Creating a Variant.

#### Steps 8 – 16 are for *Retrieving a Variant*.

1. Start the process by entering a report transaction code.

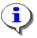

For this example, we are using PC00\_M99\_CWTR for the Wage Type Reporter report.

# Wage Type Reporter

| ⊆<br>Program Edit Goto System Help                                                                                                    |                         |
|----------------------------------------------------------------------------------------------------|-------------------------|
| 🔮 🔤 🕢 📮 🗳 😧 📮 🌐 🖓 🍄 🕰 🔛 🖉 🖓 🖳 🖉                                                                                                    |                         |
| Wage Type Reporter                                                                                                    |                         |
| 🕲 🔁 🖬 📜                                                                                                    |                         |
| Further selections Search helps Org. structure                                                                                                    |                         |
| Personnel Number<br>Company Code<br>VA01<br>Personnel area<br>Employee group<br>Employee group<br>Payroll area<br>Payroll Period<br>Payroll Period<br>Payroll Run<br>Payroll Area |                         |
| Period Selection Other Period Definition                                                                                                    |                         |
| Off-Cycle Payroll Run Special Run                                                                                                    |                         |
| Comparison Parameter       Abs. Difference No.       Abs. Difference Amnt       to       Perc. Difference Amnt       to                                                           |                         |
| Payroll Interval                                                                                                    | 0) 🖻 ssvaphrpr3e5 OVR 🖊 |

i Input your report criteria by completing all the necessary fields.

- Click @ (Enter) to validate the information. 2.
- Click 🖳 (Save) to save the variant. 3.

State of Washington HRMS

HRMS Training Documents

#### **ABAP: Save as Variant**

| E∻<br>Environment System ∐elp                                                                                                    |                         |
|----------------------------------------------------------------------------------------------------|-------------------------|
| ◎ 🖉 🔄 🖉 😧 🗳 😫 🗳 🖓 🗳 🖓 🗳 🖓 🖓 👘                                                                                                    |                         |
| ABAP: Save as Variant                                                                                                    |                         |
| Selection variables 🥖 Screen assignment 🗐 📴 🗓 🛐 🚹                                                                                                    |                         |
| Variant name 🗨 🔍<br>Meaning<br>Created for selection screens 1000                                                                                                    |                         |
| Only for background processing<br>Protect variant<br>Only display in catalog<br>System variant (automatic transport)                                                                                                    |                         |
| Field attributes       Image: Selection variable         Selection variable       Image: Selection variable         Hide field 'BIS'       Image: Selection variable         Field name       Type P I N L P L 0                                                                                                    |                         |
| Selection screen objects 1000                                                                                                    |                         |
| start       P       P         end       P       P         End of in-period       P       P         End of for-period       P       P         Payday       P       P         Payday       P       P         Payray       P       P         Payray       P       P         Payray       P       P         Payray       P       P         Payray       P       P         Payray       P       P         P       P       P         P       P       P         PYABRJ0       P       P         PARDI1       P       P         In-period view       P       P | •                       |
| D RP0 (1) (70                                                                                                    | 0) 🖻 ssvaphrpr3e5 OVR 🥖 |

4. Click in the Variant name field and enter a specific name for your variant.

All end users that have access to print the same reports will have the ability to view your variants. Some agencies may want to use a naming schema to identify their variants (though it is not required).

5. Click in the **Meaning** field and enter a meaningful description of your variant.

| ٠ | ~ | Δ. |
|---|---|----|
| 2 |   | J. |
|   | 1 | e  |
|   | - |    |

ī

Clicking in the **Protect variant** combo box will protect your variant from others making changes to it. Clicking in this box allows only the creator of the variant to make changes.

6. Click 📙 (Save) to save the variant.

If the same report is used for extracting different types of information, multiple variants can be created for the same report transaction code.

State of Washington HRMS

HRMS Training Documents

# Wage Type Reporter

| ⊡<br>Program <u>E</u> dit <u>G</u> oto S <u>v</u> stem <u>H</u>                                                                          |                                                |                                                                 |                                                                                                    |                 | SAP                      |
|----------------------------------------------------------------------------------------------------|------------------------------------------------|-----------------------------------------------------------------|----------------------------------------------------------------------------------------------------|-----------------|--------------------------|
| 🕑 🔳 🖉                                                                                                    | 📙 I 😋 😣 😓 🖨                                    | 3000                                                            | 🛒 🛃   🕜 📭                                                                                                    |                 |                          |
| Wage Type Reporter                                                                                                    |                                                |                                                                 |                                                                                                    |                 |                          |
| 🕒 🔁 🖪 🔳                                                                                                    |                                                |                                                                 |                                                                                                    |                 |                          |
| Period Selection                                                                                                    | Other Period<br>15 2006<br>07/16/2006 - 07/31/ | <ul> <li>Other Period</li> <li>15 2006</li> <li>2006</li> </ul> | Ē                                                                                                    |                 |                          |
| <ul> <li>Off-Cycle Payroll Run</li> <li>Special Run</li> </ul>                                                                           |                                                |                                                                 |                                                                                                    |                 |                          |
| Comparison Parameter<br>Abs. Difference No.<br>Abs. Difference Amnt<br>Perc. Difference No.<br>Perc. Difference Amnt<br>Payroll Interval |                                                | to to to to to                                                  | •         •         •         •         •         •         •         •         •         •         •         •         •         •         •         •         •         •         •         •         •         •         •         •         •         •         •         •         •         •         •         •         •         •         •         •         •         •         •         •         •         •         •         •         •         •         •         •         •         •         •         •         •         •         •         •         •         •         •         •         •         •         •         •         •         •         •         •         •         •         •         •         •         •         •         •         •         •         •         •         •         •         •         •         •         •         •         •         •         •         •         •         •         •         •         •         •         •         •         •         •         •         •         •         •         •         • |                 |                          |
| Period determination           In-View Payroll Periods           For-View Payroll Periods                                                |                                                |                                                                 |                                                                                                    |                 |                          |
| Other selections<br>Wage type<br>Archived Payroll Results<br>Display recs with null values<br>Object selection                           | 2725 🕢                                         | to                                                              | <b>₽</b>                                                                                                    |                 |                          |
| Output<br>SAP Listviewer - Layout<br>ALV Grid Control - Layout<br>Excel - Template PC File                                               |                                                |                                                                 |                                                                                                    |                 |                          |
| Variant WT REPORTER saved                                                                                                    |                                                |                                                                 |                                                                                                    | ▷   RP0 (1) (70 | 10) 🖻 ssvaphrpr3e5 OVR 🥢 |

7. Click (Execute) to generate the report.

This completes the steps for *Saving a Variant*.

# Retrieving a Variant

8. Start the process by entering a report transaction code.

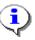

For this example, we are using **PC00\_M99\_CWTR** for the **Wage Type Reporter** report.

#### Title: Variants\_Create and Retrieve

## Processes :

Sub-Processes : HRMS Training Documents

| 🖉 🔲 I 😋 🚱 😒                                                                                                    | I 🚨 🕼 1 🕸 19 0 0 18 I 🕱 🖉 1 🚱 📭 |  |
|----------------------------------------------------------------------------------------------------|---------------------------------|--|
| Wage Type Reporter                                                                                                    |                                 |  |
| 😔 🔁 🔳 🔳                                                                                                    |                                 |  |
| Further selections 🔗 Search helps                                                                                      | 🗢 Org. structure                |  |
| Selection Personnel Number Company Code Personnel area Personnel subarea Employee group Employee subgroup Payroll area | 0000                            |  |
|                                                                                                    |                                 |  |
| Payroll Interval<br>Payroll Interval<br>Payroll type<br>Payroll Period                                                 | To 🗭                            |  |
| Period determination<br>In-View Payroll Periods<br>For-View Payroll Periods                                            |                                 |  |
| Other selections<br>Wage type<br>Archived Payroll Results<br>Display recs with null values<br>Object selection         | to 🗭                            |  |
| Output                                                                                                    |                                 |  |

# 9. Click 🕒 (Get Variant) button.

# **Find Variant**

| ট Find Variant                       |       |                            |
|--------------------------------------|-------|----------------------------|
| Variant<br>Environment<br>Created by | LESAT | 1<br>1<br>1<br>1<br>1<br>1 |
| Changed by<br>Original language      |       | <b>Q</b>                   |
|                                      |       |                            |

The **Created by** field will automatically be populated with your user id or personnel number. To see variants that only you have created, go to step 10.

To see all variants created for this report (state-wide), remove your user id or personnel number from the **Created by** field, go to step 10.

**10.** Click (Execute) to generate the list of variants.

#### **ABAP: Variant Directory of Program H99CWTR0**

| G ABAP: Variant Directory of Program H99CWTR0 区 |                                  |   |   |     |   |  |
|-------------------------------------------------|----------------------------------|---|---|-----|---|--|
|                                                 | D<br>program H99CWTR0            |   |   |     |   |  |
| Variant name                                    | Short descriptn.                 |   |   | Cha |   |  |
| GL 5199                                         | VENDORS THAT ACCRUE IN 5199      | A | Γ | 004 | F |  |
| 040 MDR CRO                                     | MDR for Code Reviser's Office    | A | Х |     |   |  |
| 0400 CHRIS                                      | 941 Old MDR                      | A | Х |     |   |  |
| 100 ATG HCA MD                                  | Pre & Post Tax Insurance Deduc A |   |   |     |   |  |
| 100 ATG LWOP                                    | Unpaid Absences A                |   |   |     |   |  |
| 100 ATG MDR                                     | GET - Deductions                 |   |   |     |   |  |
| 1000ASSPAY                                      | Assignment Pay                   |   |   |     | T |  |
|                                                 |                                  |   |   |     |   |  |
|                                                 |                                  |   |   |     |   |  |

٩

In this example the user id in the **Created by** field was <u>*removed*</u> prior to clicking on the execute button. The list of variants for this report includes those for all end users with the same security access state-wide.

- 11. Use the scroll bars to view the variants, click on the Variant name to select.
- 12. Click 🗹 (Copy) to accept.

HRMS Training Documents

#### Wage Type Reporter

| ⊡⊂<br>Program <u>E</u> dit <u>G</u> oto S <u>y</u> stem <u>H</u> el         |                                                                      |                           |
|-----------------------------------------------------------------------------|----------------------------------------------------------------------|---------------------------|
| 8 I (                                                                       |                                                                      |                           |
| Wage Type Reporter                                                          |                                                                      |                           |
| 🕀 🔁 🔳 其                                                                     |                                                                      |                           |
| Further selections 🗢 Searci                                                 | h helps Org. structure                                               |                           |
| Selection /                                                                 |                                                                      | 1                         |
| Personnel Number                                                            |                                                                      |                           |
| Company Code                                                                | WA01 🗢                                                               |                           |
| Personnel area                                                              | 1110 🥏                                                               |                           |
| Personnel subarea                                                           | 4                                                                    |                           |
| Employee group                                                              | \$                                                                   |                           |
| Employee subgroup                                                           |                                                                      |                           |
| Payroll area                                                                | •                                                                    |                           |
| Payroll Period<br>© Regular Payroll Run<br>Payroll Area<br>Period Selection | Payroll Comparison Payroll       11       Other Period       15 2006 |                           |
|                                                                             | 07/16/2006 - 07/31/2006                                              |                           |
| Off-Cycle Payroll Run                                                       |                                                                      |                           |
| Special Run                                                                 |                                                                      |                           |
| Comparison Parameter                                                        |                                                                      |                           |
| Abs. Difference No.                                                         | to 🗢                                                                 |                           |
| Abs. Difference Amnt                                                        | to 🗢                                                                 |                           |
| Perc. Difference No.                                                        | to 🗢                                                                 |                           |
| Perc. Difference Amnt                                                       | to 🗢                                                                 |                           |
| Payroll Interval                                                            | D RP0 (1) (7                                                         | '00) 🗎 ssvaphrpr3e5 OVR 📈 |

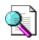

It is possible for you to use another agency's variant. You will need to make sure and change the Personnel Area to your agency; otherwise you will not get any results. By using an existing variant you can save a new variant using your agency's specific information by giving it a new name. Follow steps 3-7 of this procedure to save the variant using your agency specific information.

# ⚠

Once you have **Retrieved a Variant** additional fields can be populated or cleared prior to executing the report. This will not change your variant. To keep the changes you

have just entered to your existing variant, click on the 🖳 (Save) button and save over the existing variant.

- **13.** Click **(Enter)** to validate the information
- **14.** Click (Execute) to generate the report.
- **15.** You have completed this transaction.

State of Washington HRMS

#### Result

You have completed creating and saving variants.